#### **Лекція 1**

#### **Робота з текстовим редактором Місrosoft Word**

# **1. Структура програмного вікна Місrosoft Word 2010**

Текстовий редактор Місrosoft Word 2010 може бути запущений декількома способами:

• З головного меню після натиснення на кнопку «Пуск». При цьому вибирається *Пуск → Всі програми → Microsoft Office → Microsoft Office Word 2010* або просто *Пуск → Всі програми → Microsoft Office Word 2010*.

• Якщо на *Робочому столі* є ярлик Word, то для виклику цієї програми можна двічі клацнути по цьому ярлику мишею.

Якщо на комп'ютері вже є який-небудь документ Word, то подвійне клацання по ньому мишею також приведе до запуску Word. При цьому в ньому буде відкритий для редагування сам документ.

Вікно текстового редактора Word є досить складним (див. рис. 1.1). В його структуру, окрім спеціальних кнопок, входять і стандартні елементи вікон – заголовок, розмірні кнопки тощо. Управління виглядом вікна (нормальне, згорнуте або розгорнуте) і його розташуванням на екрані виконується звичайними способами.

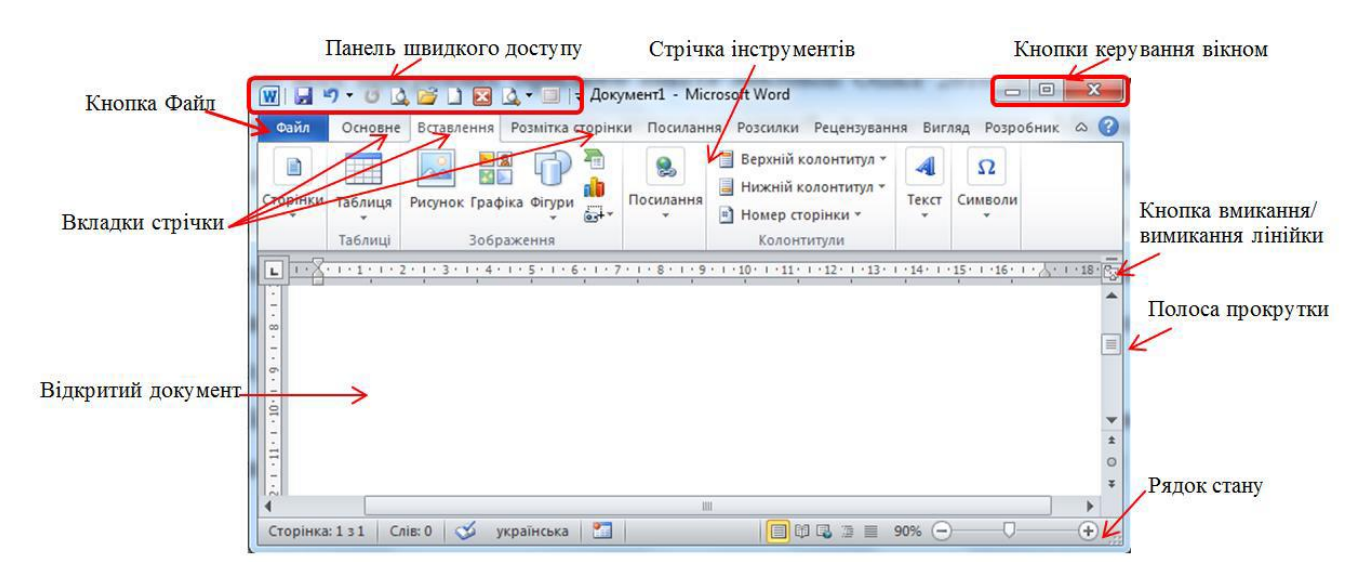

Рисунок 1.1 – Вікно текстового редактора Microsoft Word 2010

# **2. Налаштування стрічки програмного вікна**

У всіх програмах офісного пакету Microsoft Office 2010 використовується стрічковий інтерфейс (вперше використаний в додатках Microsoft Office 2007). Вверху вікна розташовується стрічка з розташованими на ній інструментами. Стрічка має декілька вкладок, перехід між якими здійснюється клацанням миші по їх назвах. Назви вкладок розміщуються над самою стрічкою і замінюють собою рядок меню, який фактично відсутній.

Кожна з вкладок стрічки містить групу або групи інструментів, призначених для виконання певного класу завдань (див. рис. 1.2):

• **Главная** – ця вкладка доступна за замовчуванням при запуску Word. На ній розташовуються основні інструменти, призначені для виконання базових операцій по редагуванню і форматуванню (оформленню) тексту. На даній вкладці розташовано інструменти п'яти груп: **Буфер обмена, Шрифт, Абзац, Стили** і **Редактирование.**

• **Вставка** – як випливає з назви цієї вкладки, вона призначена для вставки в документ всіляких елементів: малюнків, таблиць, колонтитулів, спеціальних символів тощо.

• **Разметка страницы** – містить інструменти, орієнтовані на установку і налаштування різних параметрів розмітки сторінки: розмірів полів, кольору й орієнтації сторінки, відступів тощо.

• **Ссылки** – вкладка, призначена для створення у документі автоматичного змісту, виносок, індексів тощо.

• **Рассылки** – дана вкладка призначена для роботи з електронною поштою.

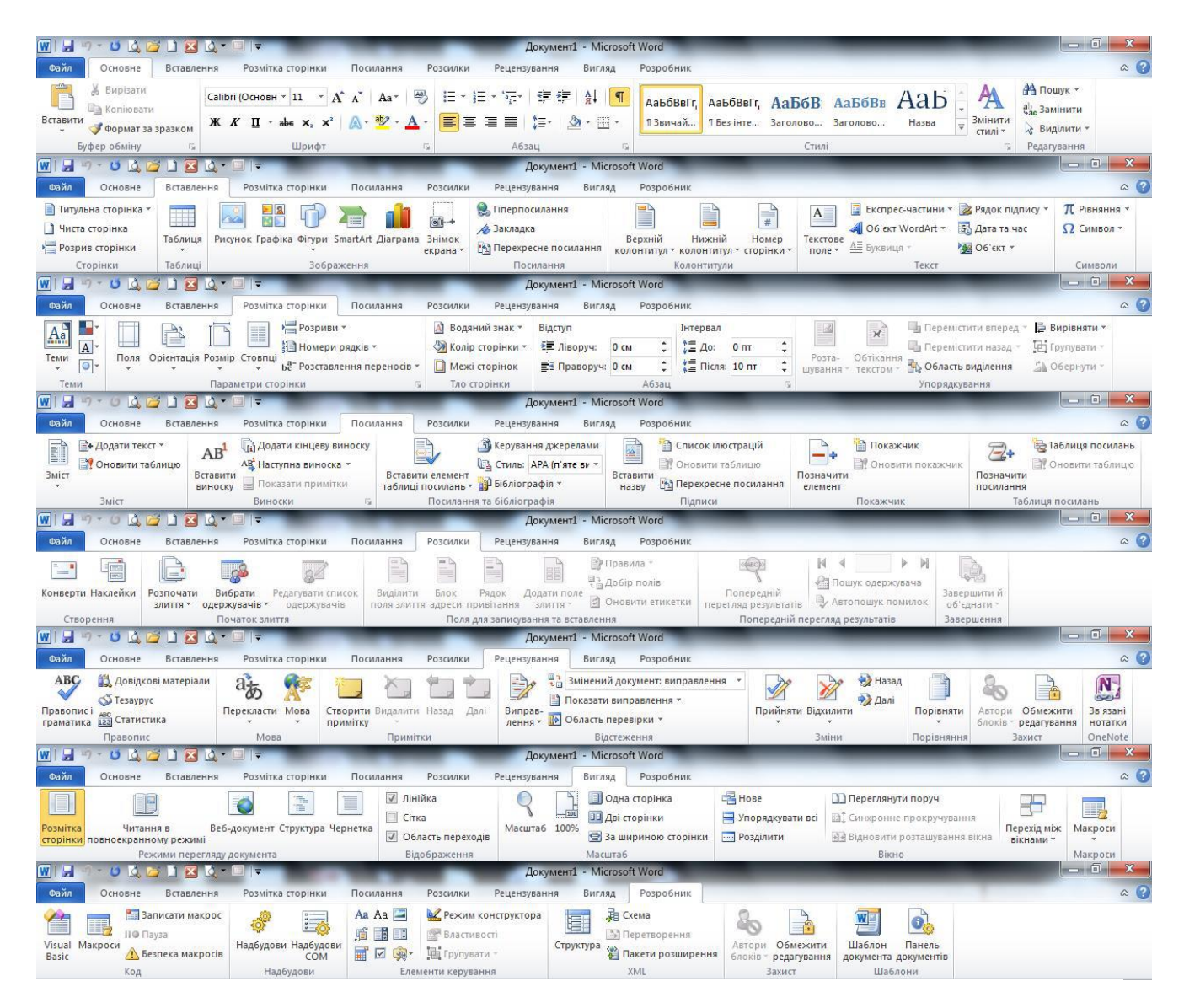

Рисунок 1.2 – Основні вкладки стрічки інструментів Microsoft Office Word 2010

• **Рецензирование** – містить такі інструменти рецензування документів, як вставка приміток, редагування тексту документа у режимі запам'ятовування виправлень тощо. Крім того, інструменти, розміщені на цій вкладці, дозволяють приймати або відміняти виправлення, внесені іншими користувачами, порівнювати документи і багато, що інше.

• **Вид** – призначена для настроювання режиму перегляду документів у вікні програми.

Всі інструменти на вкладках стрічки об'єднані в **групи.** Кожна з груп обведена малопомітною прямокутною рамкою. Не дивлячись на те, що на стрічці аж 8 вкладок, все одно всі інструменти на ній не помістилися.

Замінити стрічку панелями інструментів або меню попередніх версій Microsoft Office Word неможливо

Видалити стрічку також не можна. Проте, аби збільшити робочу область, стрічку можна приховати (скрутити). Для цього слід натиснути кнопку **Свернуть ленту,** розташовану в правій частині лінії назв вкладок. **Лента** буде прихована, назви вкладок залишаться.

Стрічку можна приховати інакше:

1. Клацнути правою кнопкою миші в будь-якому місці стрічки.

2. У контекстному меню вибрати команду **Свернуть ленту.**

Для використання стрічки у згорнутому стані слід клацнути по назві потрібної вкладки, а потім вибрати параметр або команду, яку слід використати. Наприклад, при згорнутій вкладці можна виділити текст в документі Word, клацнути вкладку **Главная** і в групі **Шрифт** вибрати потрібний розмір шрифту. Після вибору розміру шрифту стрічка знову згорнеться.

Щоб швидко згорнути стрічку, слід двічі клацнути на назві активної вкладки. Для відновлення стрічки двічі клацнути вкладку. Щоб згорнути або відновити стрічку, можна також натискати комбінацію клавіш *Ctrl + F1.*

Зовнішній вигляд стрічки залежить від ширини вікна: чим більше ширина, тим детальніше відображуються елементи вкладок.

Не дивлячись на приховання окремих елементів стрічки, всі вони залишаються доступні. Досить клацнути по значку або стрілці кнопки назви групи, і відображатимуться всі елементи групи.

Стрічку можна набудовувати: перейменовувати і змінювати послідовність розташування постійних вкладок, створювати нові вкладки і видаляти їх, створювати, видаляти, змінювати розташування груп елементів на вкладках, додавати і видаляти окремі елементи та ін. Для цього слід клацнути правою кнопкою миші в будь-якому місці стрічки і в контекстному меню вибрати команду **Настройка ленты.**

Настроювання стрічки (рис. 1.3) відбувається в категорії **Настройка ленты** вікна **Параметры Word.** Для відновлення стандартних налаштувань стрічки слід натиснути кнопку **Сбросить** і вибрати необхідну команду для відновлення лише вибраної вкладки стрічки або для скидання всіх змін стрічки.

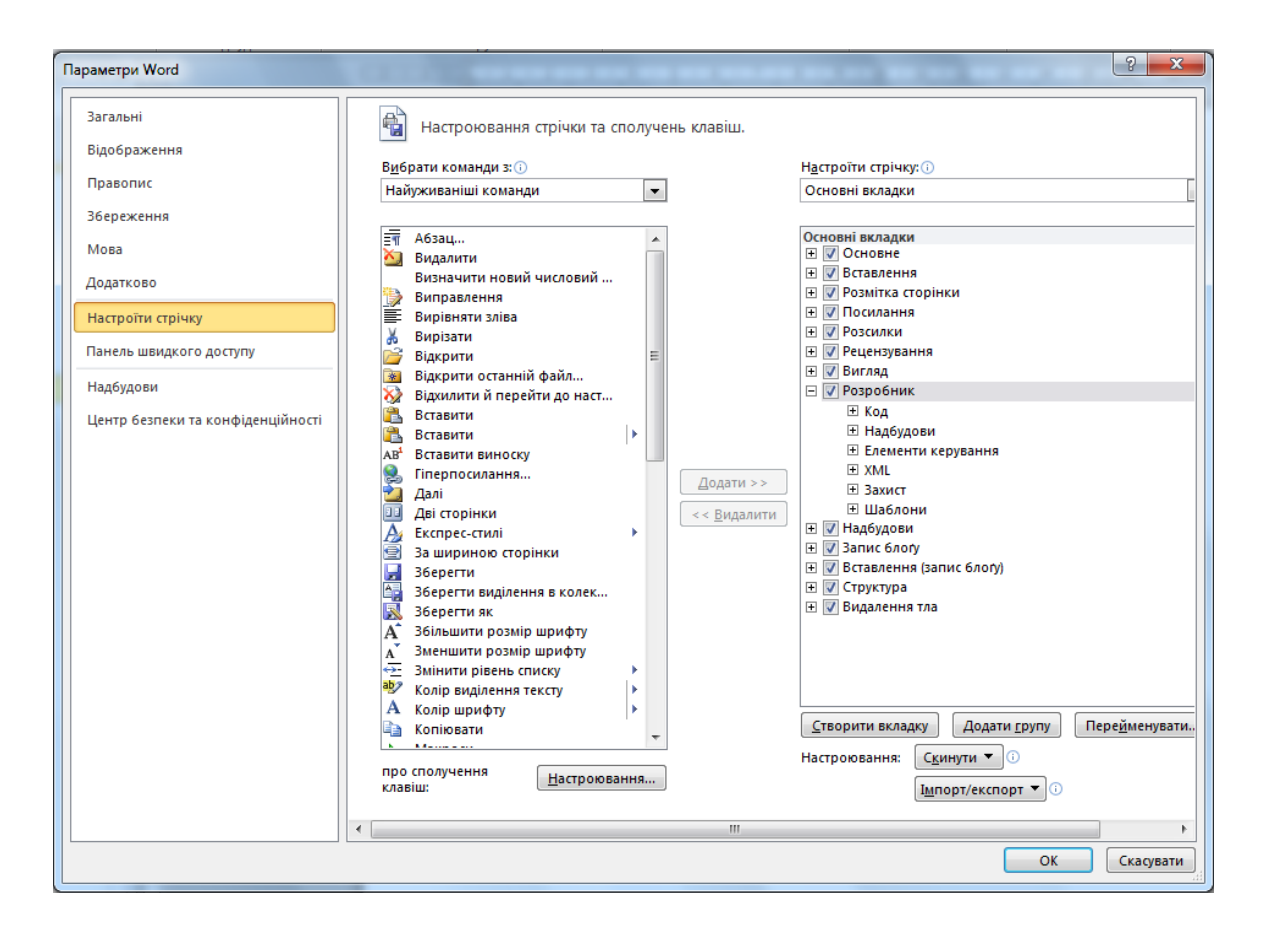

Рисунок 1.3 – Настроювання стрічки

Окрім постійних, є цілий ряд **контекстних вкладок,** наприклад, для **роботи з таблицями, малюнками, діаграмами** тощо, які з'являються автоматично при переході у відповідний режим або при виділенні об'єкту, або при установці на нього курсору.

Наприклад, при створенні колонтитулів з'являється відповідна вкладка (рис. 1.4).

| WILD OCELERATE                                                               |                                                                            | Документ1 - Microsoft Word                                             |                                                                        |           | Знаряддя для колонтитулів                                                                               |                                         |                        | $-$ 0    |
|------------------------------------------------------------------------------|----------------------------------------------------------------------------|------------------------------------------------------------------------|------------------------------------------------------------------------|-----------|----------------------------------------------------------------------------------------------------|-----------------------------------------|------------------------|----------|
| Файл<br>Основне                                                              | Вставлення<br>Розмітка сторінки                                            | Посилання<br>Рецензування<br>Розсилки                                  | Вигляд                                                                 | Розробник | Конструктор                                                                                             |                                         |                        | $\infty$ |
| Верхній колонтитул -<br>Нижній колонтитул *<br><sup>#</sup> Номер сторінки * | <b>Експрес-частини</b> *<br>Рисунок:<br>Дата<br><b>g</b> Графіка<br>Ta uac | Перейти до верхнього Перейти до нижнього<br>колонтитула<br>колонтитула | <b>Попередній</b><br><b>Б</b> Наступний<br><b>ФФ Як у попередньому</b> |           | Інакше для першої сторінки<br>Різні для непарних і парних сторінок<br><b>И Показати текст документа</b> | $-4$ 1.25 CM<br>$\frac{1}{2}$ + 1.25 CM | Закрити<br>колонтитули |          |
| Колонтитули                                                                  | Вставлення                                                                 | Навігація                                                              |                                                                        |           | Параметри                                                                                               | Розташування                            | Закрити                |          |

Рисунок 1.4 – Контекстна вкладка **Работа с колонтитулами**

В деяких випадках з'являється відразу декілька вкладок, наприклад, при роботі з таблицями з'являються вкладки **Конструктор** і **Макет.**

При знятті виділення або переміщення курсору контекстна вкладка автоматично ховається. Не існує способів примусового відображення контекстних вкладок.

Інструменти (доступні раніше через меню), що не помістилися на стрічку, нікуди не пропали. У правому нижньому кутку деяких груп інструментів на стрічці присутній значок <u>. Якщо клацнути по ньому мишею – відбудеться</u> доступ до додаткових інструментів групи. Наприклад, клацнувши мишею по такому значку, розташованому в групі **Шрифт** на вкладці **Основне,**  відкриється діалогове вікно **Шрифт,** в якому і будуть доступні розширені налаштування шрифтового оформлення.

В деяких випадках замість діалогового вікна відображається панель з інструментами та налаштуваннями. Наприклад, у випадку із стилями, клацнувши по вище зазначеному значку мишею в групі **Стили,** відобразиться однойменна панель, в якій будуть приведені всі наявні стилі. Викликана таким чином, панель відрізняється від діалогового вікна тим, що в діалоговому вікні потрібно зробити яке-небудь налаштування, а лише потім можна продовжити роботу з документом, панель же доступна і може періодично використовуватися на всьому протязі роботи з документом.

### **3. Панель швидкого доступу**

У самій верхній частині вікна програми, над стрічкою, розташовується **панель швидкого доступу.** На цій панелі розташовуються інструменти, доступні у будь-який момент і видимі у вікні незалежно від того, на які вкладки стрічки здійснюється перехід. За промовчанням на даній панелі розміщено всього три інструменти: **Сохранить, Отменить ввод** і **Повторить ввод.**  Проте, можна додати на панель швидкого доступу і інші інструменти, які будуть потрібні.

Щоб зробити це, слід клацнути мишею по направленій вниз стрілці, розташованій по правому краю панелі, і в списку, що розкрився, вибрати необхідний інструмент, який хотіли б мати завжди під рукою на панелі швидкого доступу (див. рис. 1.5).

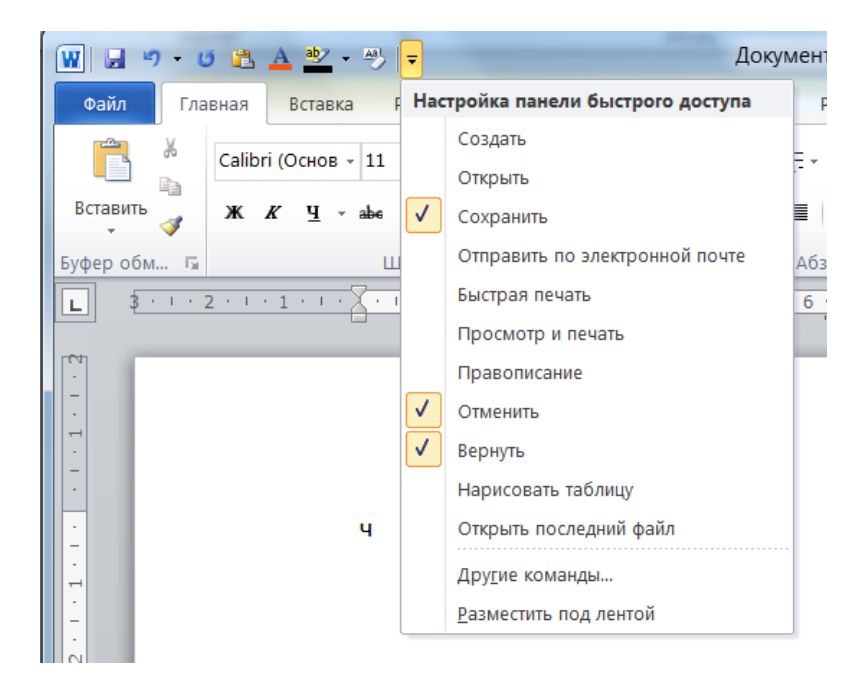

Рисунок 1.5 – Додавання кнопок на панель швидкого доступу

Якщо у запропонованому списку не знайшлося потрібного інструменту, слід обрати команду **Другие команды...** . В результаті на екрані з'явиться діалогове вікно **Параметры Word,** відкрите на налаштуваннях панелі швидкого доступу. У вікні наявні два переліки (див. рис. 6). У лівому переліку наводиться повний список наявних в Word інструментів, а в правому – інструменти, розміщені на панелі швидкого доступу. Аби додати новий інструмент, слід виділити його в лівому списку і натиснути кнопку **Добавить**  (див. рис. 1.6).

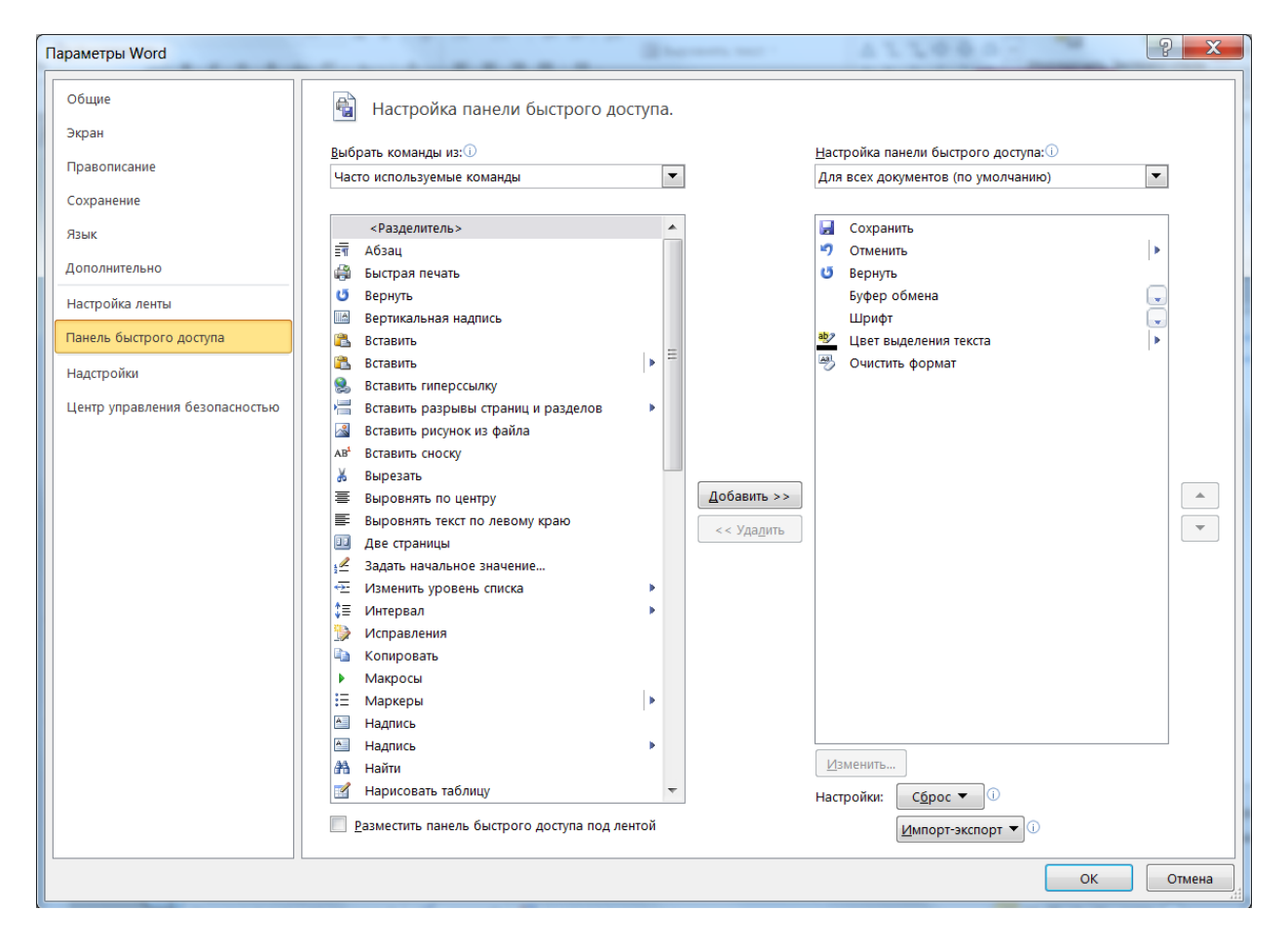

Рисунок 1.6 – Діалогове вікно **Параметры Word**

Крім того, знайшовши на стрічці потрібний інструмент, можна швидко додати його на панель швидкого доступу наступним чином: клацнути по ньому правою кнопкою миші і в контекстному меню, що з'явилося, обрати команду **Добавить на панель быстрого доступа**. Щоб видалити який-небудь інструмент з панелі швидкого доступу, слід клацнути по ньому правою кнопкою миші і в контекстному меню обрати **Удалить с панели быстрого доступа.**

#### **4. Рядок стану**

Унизу вікна текстового редактора Word розташовується рядок стану (див. рис. 1.7).

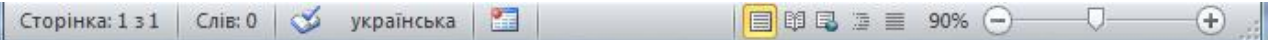

Рисунок 1.7 – Рядок стану Word 2010

Він зазнав істотних змін у порівнянні з Word 2003 (але майже не змінився в порівнянні з Word 2007) і тепер за замовчуванням містить наступні елементи:

• **Страница: «номер» з «номер»** – з лівого краю рядка стану можна побачити номер поточної сторінки, що відображається в даний момент на екрані монітора. Зверніть увагу, що текстовий курсор в цей час може знаходитися в іншій частині документа. Клацнувши мишею по індикатору номера сторінки в рядку стану, можна викликати діалогове вікно **Поиск и замена,** відкрите на вкладці **Перейти** (див. рис. 1.8). В наявне поле можна ввести номер сторінки, на яку потрібно перейти.

| Пошук і замінювання                                                           | 7<br>x                                                                                                    |
|-------------------------------------------------------------------------------|----------------------------------------------------------------------------------------------------|
| Перейти<br>Знайти<br><b>Замінити</b>                                          |                                                                                                    |
| Об'єкт переходу:                                                              | Введіть номер сторінки:                                                                                                    |
| Сторінка<br>∸<br>Розділ<br>E<br>Рядок<br>Закладка<br>Примітка<br>٠<br>Виноска | Для переходу вперед або назад відносно поточного розташування<br>скористайтеся знаками + і -. Приклад: +4 відповідає переходу вперед на<br>чотири елементи. |
|                                                                               | Назад<br>Далі<br>Закрити                                                                                                    |
|                                                                               |                                                                                                    |

Рисунок 1.8 – Діалогове вікно **Пошук і замінювання,** вкладка **Перейти**

**• Число слов: «кількість»** – показує поточну кількість слів у документі. Клацнувши по ньому мишею, можна відобразити діалогове вікно **Статистика**  (див. рис. 1.9), з якого можна почерпнути різносторонню статистичну інформацію про документ: кількість сторінок, слів, знаків з пробілами, знаків без пробілів, абзаців, рядків. Якщо у документі виділити який-небудь фрагмент тексту, то в рядку стану окрім загальної кількості слів в документі відображуватиметься кількість слів у виділеному блоці.

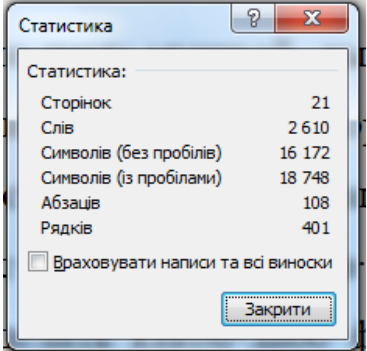

Рисунок 1.9 – Діалогове вікно **Статистика**

• Значок **•** – вказує на те, що, на думку програми, в документі є орфографічні і граматичні помилки. Клацнувши мишею по даному значку, здійсниться перехід до першої ж помилки. При цьому видається коротка супровідна інформація. Зображення зеленої позначки на книзі свідчить про відсутність помилок.

• **Українська** – показує мову, яка в даний момент використовується для перевірки орфографії. Клацнувши по назві мови мишкою, викликається діалогове вікно **Мова,** в якому можна вибрати іншу мову у разі необхідності (див. рис. 1.10).

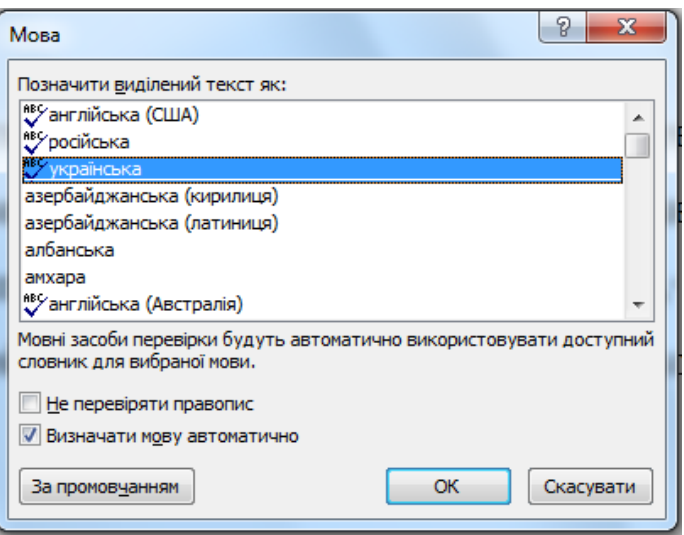

Рисунок 1.10 – Діалогове вікно **Мова**

• **Повзунок** – призначений для налаштування масштабу, в якому повинен відображуватися документ у вікні Word. Поряд з повзунком відображується чисельне значення масштабу. Зрозуміло, що оригінальним значенням є 100%. Якщо клацнути мишею на значенні масштабу, відкриється діалогове вікно **Масштаб,** в якому можна тонше набудувати масштаб (див. рис. 1.11).

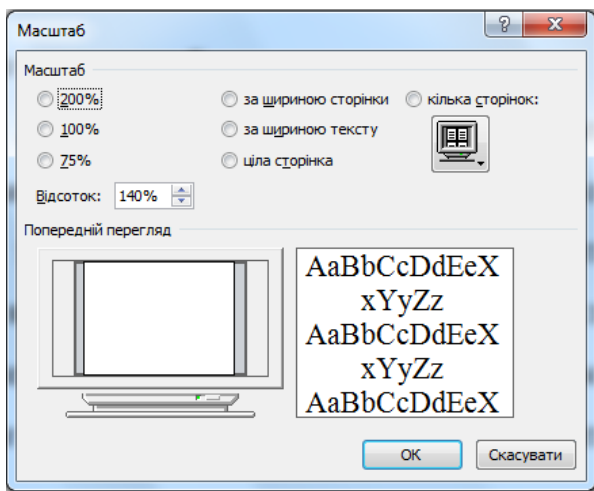

Рисунок 1.11 – Діалогове вікно **Масштаб**

Окрім перерахованих елементів, в рядку стану ще можуть знаходитися індикатор введення великими літерами, індикатор роботи в режимі запису виправлень тощо. Настроїти, що повинно, а що не повинно знаходитися у рядку стану, можна у списку, який викликається клацанням правої кнопки миші по рядку стану (див. рис. 1.12).

|            | Настроювання рядка стану                       |                |
|------------|------------------------------------------------|----------------|
|            | Номер форматованої сторінки                    | 13             |
|            | Розділ                                         | 1              |
|            | Номер сторінки                                 | 13 3 20        |
|            | Вертикальне розташування сторінки              | 3,6 см         |
|            | Номер рядка                                    | з              |
|            | Стовпець                                       | 21             |
|            | Статистика<br>.                                | 2610           |
| √          | Кількість авторів, які займаються редагуванням |                |
| $\sqrt{ }$ | Перевірка орфографії та граматики              | Помилки        |
| √          | Мова                                           | російська      |
| $\sqrt{2}$ | Підписи                                        | Вимкнуто       |
|            | Політика керування даними                      | Вимкнуто       |
| √          | Дозволи                                        | Вимкнуто       |
|            | <b>Виправлення</b>                             | Вимкнуто       |
|            | Caps Lock                                      | Вимкнуто       |
|            | Замінювання                                    | Вставити       |
|            | Режим виділення                                |                |
| √          | Записування макросу                            | Не записується |
| √          | Стан передавання                               |                |
| √          | Доступні нові зміни в документі                | Hi             |
| V          | Ярлики режимів перегляду                       |                |
| √          | Масштаб                                        | 140%           |
|            | Повзунок масштабу                              |                |

Рисунок 1.12 – Вибір того, що повинне відображатися у рядку стану вікна Microsoft Office Word 2010

#### **5. Інструменти керування та їх кнопки перегляду**

Кнопки на вкладках стрічки можуть бути **простими, двосекційними,** а також мати вигляд полів введення із згорнутими **списками.**

Прості кнопки жодного ускладнення викликати не повинні – просто клацайте по ним мишкою, коли це знадобиться. Поля введення із згорнутими списками (див. рис. 1.13) призначені для вибору із списку потрібного значення або введення в полі свого значення. Вибрати значення із списку можна, клацнувши мишкою по розташованій поруч стрілці, а щоб ввести нове значення, слід клацнути мишею по полю введення, набрати потрібне з клавіатури значення і натиснути після закінчення клавішу *Enter.*

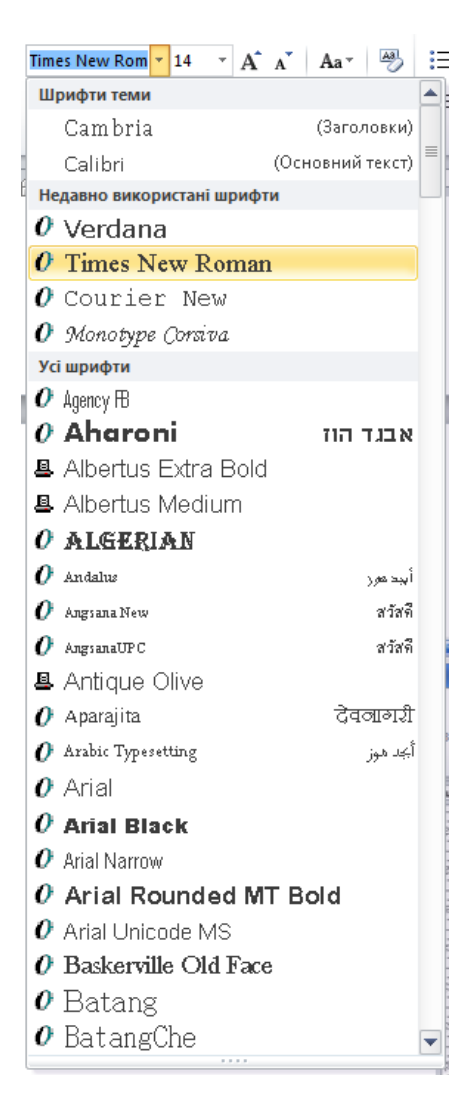

Рисунок 1.13 – Приклад поля введення із згорнутим списком

При клацанні по лівій секції двосекційної кнопки відразу відбувається заздалегідь зумовлена дія. При клацанні ж по правій секції, тобто по направленій вниз стрілці, з'являється поле, в якому представлені різні варіанти змінного параметра або виконуваної дії (рис. 1.14). Варіант вибирається клацанням по ньому мишею.

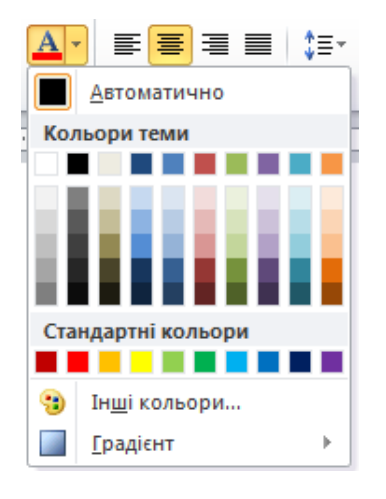

Рисунок 1.14 – Приклад двосекційної кнопки

*Лічильники* застосовують для установки числових значень яких-небудь параметрів. Для зміни значення користуються кнопками лічильника **Більше**  (Вгору) і **Менше** (Вниз). Наприклад, у лічильнику **Інтервал** групи **Абзац**  вкладки **Розмітка сторінки** можна встановити значення величини інтервалу перед абзацом (див. рис. 1.15).

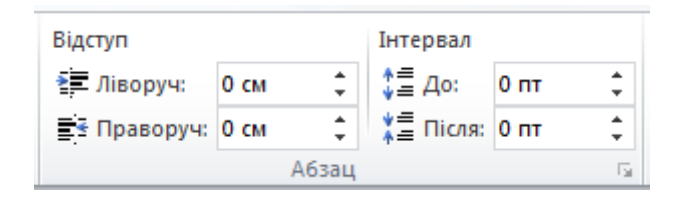

Рисунок 1.15 – Приклад лічильника

Також значення у полі лічильника можна ввести з клавіатури і натиснути клавішу *Enter.*

Натиснення деяких кнопок не приводить до виконання якої-небудь дії, а лише відображає меню, в якому слід вибрати потрібну дію. Наприклад, клацнувши по кнопці **Регистр** в групі **Шрифт** вкладки **Главная,** в меню, що з'явилося, можна вибрати регістр тексту, що оформлюється.

Слід пам'ятати, вибрана дія не запам'ятовується, і для повторного вживання раніше вибраної команди слід знову клацнути по кнопці і вибрати її.

*Прапорці* використовуються для вживання якого-небудь параметра. Наприклад, прапорці групи **Відображення** вкладки **Вигляд** визначають особливості відображення вікна документа. Для установки або зняття прапорця досить клацнути по ньому мишею (див. рис. 1.16).

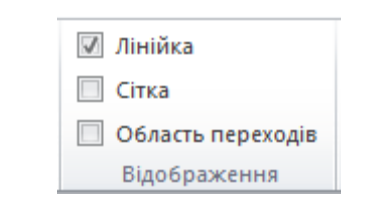

Рисунок 1.16 – Приклад прапорця

## **6. Структура вікна редагування документа**

Відкритий документ відображається у робочій зоні вікна застосунку (див. рис. 1.17).

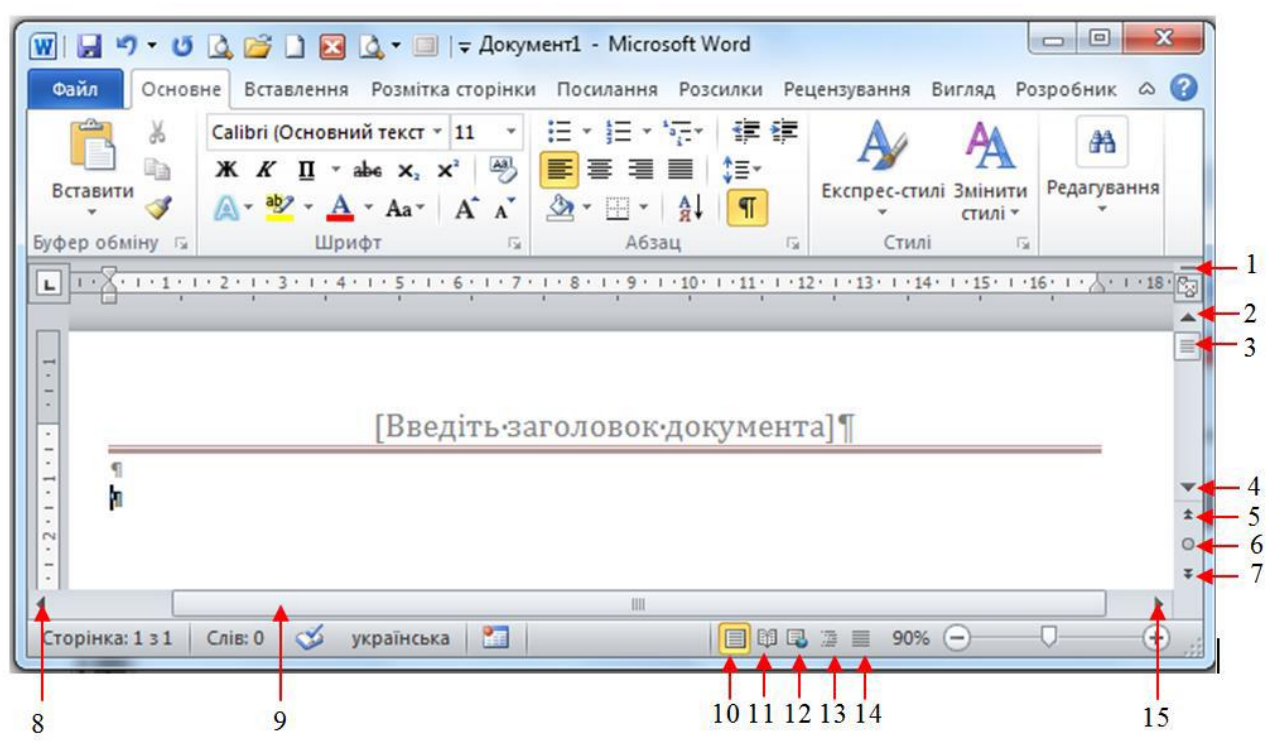

Рисунок 11.17 – Елементи вікна Word, які використовуються для перегляду документа: 1 – вішка розбиття вікна на частини; 2 – кнопка переміщення документа у вікні на один рядок вгору; 3 – бігунок вертикальної смуги прокрутки; 4 – кнопка переміщення документа у вікні на один рядок вниз; 5 – кнопка переміщення документа у вікні до попереднього об'єкту; 6 – кнопка вибору об'єкту переходу; 7 – кнопка переміщення документа у вікні до наступного об'єкту; 8 – кнопка зсуву документа у вікні вліво; 9 – горизонтальна смуга прокрутки; 10 – кнопка Режим розмітки; 11 – кнопка Режим читання; 12 – кнопка веб-документ; 13 – кнопка Режим структури; 14 – кнопка Чернетка; 15 – кнопка зсуву документа у вікні управо

#### **6.1. Смуги прокрутки**

**Прокрутка** (scrolling) є електронним еквівалентом читання документа, скачаного у рулон, на відміну від перевертання сторінок книги. Клацання мишею на кнопці, розташованій на кінці смуги прокрутки, переміщає вміст вікна Microsoft Word на один рядок. Після клацання кнопки 2 документ переміщається на один рядок вниз, кнопки 4 – на один рядок вгору.

Один з найшвидших способів переходу на потрібну сторінку документа – переміщення бігунка 3 вертикальної лінійки прокрутки вгору або вниз. Поряд з бігунком висвічується заголовок розділу, що переглядається, і номер сторінки, яка відображатиметься на екрані, якщо відпустити кнопку миші (рис. 1.18).

| œ | . . |  |
|---|-----|--|
|   |     |  |

Рисунок 1.18 – Номер сторінки

При натисканні кнопки 6 – Вибір об'єкту переходу (Select Browse Object)

(див. рис. 1.17) поряд з нею відображатиметься вікно (рис. 1.19), що дозволяє задати об'єкт, відносно якого відбуватиметься переміщення у вікні документа після натиснення кнопки 5 або 7. Можна не клацати кнопку миші вибору об'єкту переходу 6, а натискати поєднання клавіш *Alt+Ctrl+Home*.

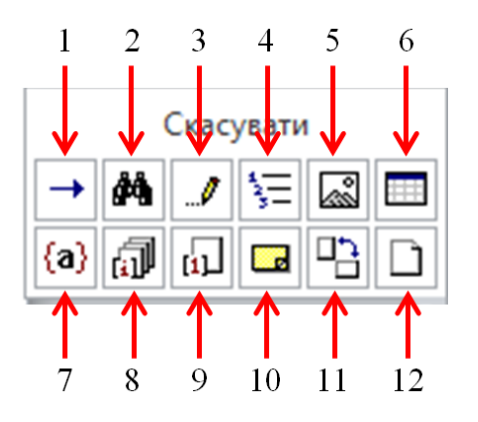

Рисунок 1.19 – Кнопки, що дозволяють вибрати тип об'єктів, між якими відбуватиметься переміщення: 1 - перейти, 2 - знайти, 3 - виправлення, 4 заголовки, 5 - малюнки, 6 - таблиці, 7 - поля, 8 - кінцеві виноски, 9 - виноски, 10 - примітки, 11 - розділи, 12 - сторінки

Для перегортання документа слід натиснути кнопку 12 із зображенням сторінки, для переміщення між малюнками – кнопку 5 із зображенням малюнка. Аби переміщатися від одного заголовка в документі до іншого, як об'єкт переходу слід вибрати Заголовки 4. Натискуючи кнопки попередній і наступний об'єкт, можна швидко переміщатися між сторінками, розділами, примітками, малюнками, заголовками, таблицями тощо.

Кнопки 8-12 на горизонтальній смузі прокрутки використовуються для швидкого переходу в різні режими перегляду документа.

## **6.2. Горизонтальна і вертикальна лінійки**

*Горизонтальна лінійка* (ruler) має вигляд смуги, розташованої у верхній частині вікна документа нижче під стрічкою інструментів. Якщо документ відкритий у режимі розмітки, то видно другу вертикальну лінійку біля лівої границі вікна.

Зображення лінійок з'являється або зникає після вибору команди **Линейка** у вкладці **Вид**.

Горизонтальна лінійка використовується для задання нестандартного розміру полів сторінки, ширини колонок і стовпців, відступів абзаців, позицій табуляції абзацу, в якому знаходиться курсор. (Точніше ці параметри встановлюються за допомогою вікон діалогу.) Вертикальна лінійка дозволяє контролювати розміри верхнього і нижнього полів сторінки та висоту рядків у таблині.

На лінійках видно дві області: затемнена, що позначає поля, і світла – область розташування тексту на аркуші. Для зміни розміру поля у режимі розмітки сторінки слід встановити курсор на лінійці на межі поля - він набере вигляду двонаправленої стрілки ↔. При переміщенні межі областей мишею утримуйте натиснутою кнопку миші. Розташування тексту на сторінці при цьому змінюється. Для відображення чисельного значення розміру поля сторінки при переміщені на лінійці межі тексту мишею натискуйте клавішу *Alt.*

## **7. Створення нового документа**

Кожного разу при запуску Word за умовчанням відкривається новий порожній документ, в якому можна відразу набирати текст. Аби створити новий документ вже в процесі роботи, слід клацнути мишкою по кнопці **Файл**  у лівому верхньому кутку вікна Word і в меню, що вірилося, вибрати команду **Создать**. В результаті будуть запропоновані варіанти створення нового документа, як показано на рис. 1.20, в якому слід вибрати, що саме хочете створити.

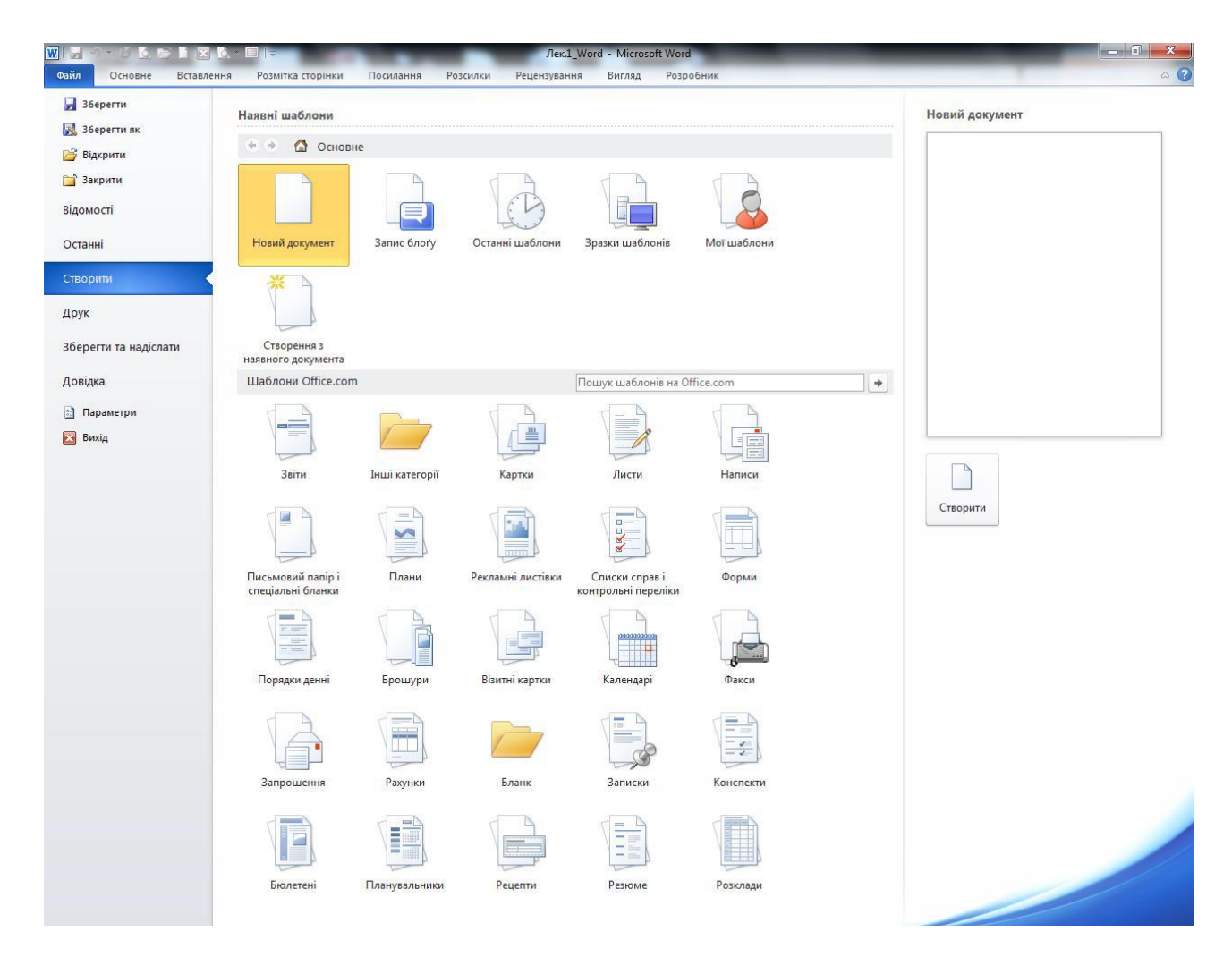

Рисунок 3.20 – Створення нового документа

Для створення нового документа можна також натискати клавіатурну комбінацію *Ctrl + N* і таким чином обійтися без використання меню **Файл.**  Порожні, тільки що створені документи в Word іменуватимуться стандартними назвами *Документі, Документ2* тощо.

## **8. Введення і редагування тексту**

Набір тексту здійснюється натисненням відповідних клавіш на клавіатурі. При цьому місце, з якого вводитиметься текст, на екрані наголошується текстовим курсором - не плутайте його з курсоромпокажчиком миші.

Переходити від однієї мови до іншого (від однієї розкладки клавіатури до іншої) у Word можна двома способами:

• Шляхом натиснення комбінації клавіш *Alt* + *Shift* або *Ctrl* + *Shift* (залежно від налаштувань).

• Клацнувши лівою кнопкою миші по індикатору клавіатури на **Панелі завдань.** Після цього відкриється меню, в якому можна вибрати потрібну розкладку.

Якщо вводити літери при натиснутій клавіші *Shift,* то вони вводитимуться заголовними. Проте, якщо потрібно вводити багато заголовних літер, то рекомендується скористатися клавішею *Caps Lock.* Натиснення на цю клавішу переводить в режим введення заголовними буквами.

При наборі тексту примусовий перехід на наступний рядок здійснюється натисненням на клавішу *Enter.* При цьому введення тексту буде продовжено з нового рядка, і таким чином буде створений новий абзац.

Досить часто виникає необхідність відмінити останню дію, тобто набір тексту або яку-небудь операцію по його зміні. Для цього потрібно клацнути мишкою по кнопці , яка розташована на панелі швидкого доступу.

#### **9. Збереження текстового документа**

Новий документ під час його створення знаходиться в пам'яті комп'ютера і, якщо його не зберегти на диску, то після закриття Word він зникне і відновити його буде неможливо.

Проте, у більшості випадків створений документ потрібно зберегти для того, аби надалі з ним можна було працювати. Окрім цього, як правило, зберігати потрібно і документ, що вже існує на диску, якщо до нього були внесені зміни.

Для збереження документа слід виконати одну з наступних дій:

- клацнути мишкою по кнопці на панелі швидкого доступу;
- натискувати поєднання клавіш *Ctrl+S.*

Якщо документ щойно створений і зберігається в комп'ютері перший раз, то на екрані з'явиться діалогове вікно **Сохранение документа** (див. рис. 1.21). Якщо ж документ вже був в комп'ютері і його слід зберегти після зроблених змін, то при такому збереженні діалогове вікно **Сохранение документа** з'являтися не буде.

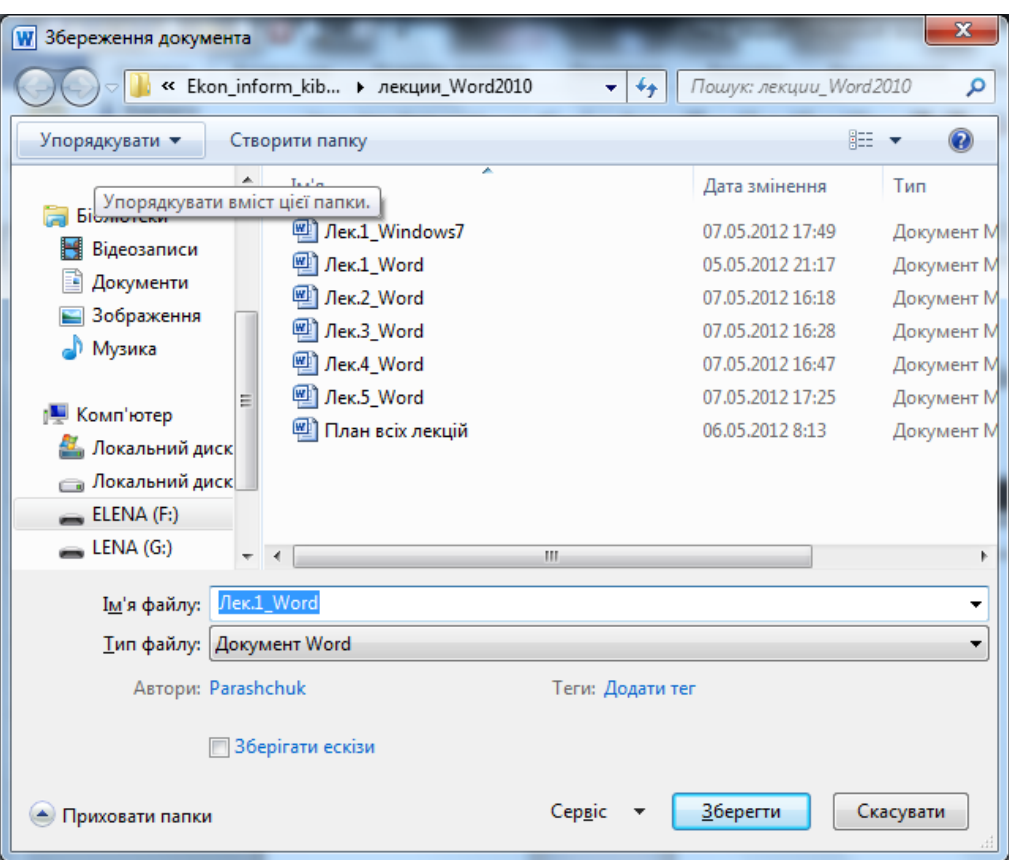

Рисунок 1.21 – Вікно Збереження документа

При появі діалогового вікна **Сохранение документа** в ньому потрібно виконати наступне:

1. Вибрати диск, на якому зберігатиметься файл, для чого слід відкрити закритий список **Папка** і клацнути по рядку з ім'ям диска;

2. Перейти в папку, в якій зберігатиметься файл;

3. У полі введення **Имя файла** ввести ім'я файлу, в якому має бути збережений документ;

4. Натискувати клавішу *Enter* або клацнути по кнопці **Сохранить.** Після цього документ буде збережений.

У вікні **Сохранение документа**, як правило, відображається вміст папки, в яку здійснювалося останнє збереження.

Розширення файлу при введенні імені змінювати, як правило, не потрібно. При збереженні у вікні **Сохранение документа** за умовчанням як тип файлу вказується «документ Word». Проте необхідно мати на увазі, що в Місговой Word 2010 використовується новий формат документів. На місце до цих пір беззмінного формату документів .dос, прийшов формат Office Open XML. I саме останній встановлений за умовчанням як формат «документ Word». Файли мають розширення .docx. Майте на увазі, що новий формат несумісний із старими версіями Word. Якщо необхідно забезпечити подібну сумісність, то слід встановити формат «Документ Word 97-2003», вибравши його у списку, що розкривається **Тип файла** у діалоговому вікні **Сохранение документа.**

Новий формат відрізняється, по-перше, своєю відкритістю для розробників програмного забезпечення, по-друге, підтримкою стандартів XML, що дозволяє зручніше працювати із структурою документа і сприймати її з різних програм, а по-третє, в нового формату є вбудована підтримка стискування файлів у форматі ZIP завдяки чому документи займають менше місця на диску.

Якщо у вікні **Збереження документа** натиснути кнопку **Сервіс,** то відкриється меню додаткових налаштувань і можливостей збереження (рис. 1.22). Зокрема, можна вбудованими засобами стискувати рисунки, які наявні в документі, - команда **Стискувати малюнки.**

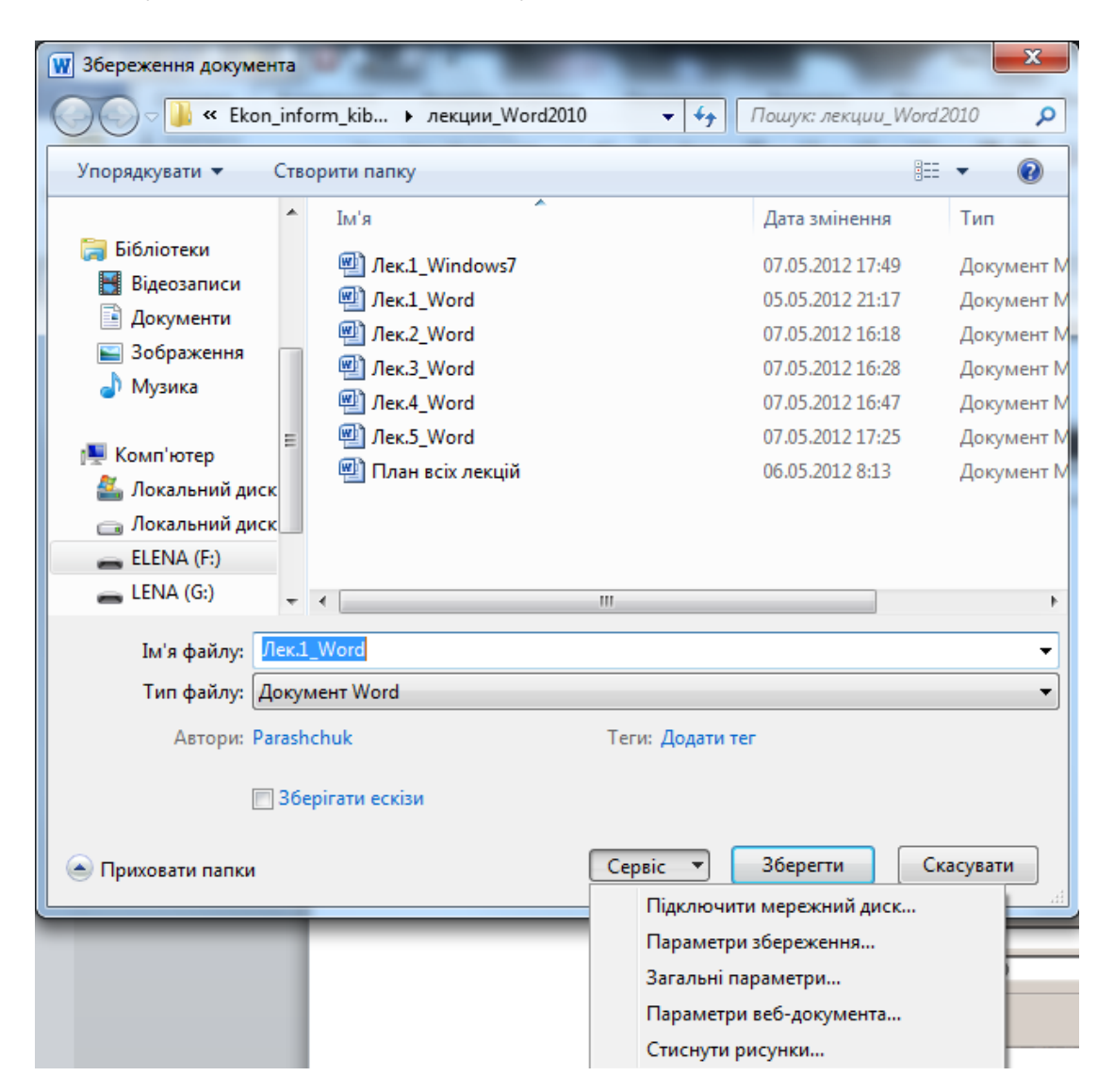

Рисунок 1.22 – Додаткові параметри збереження

У Word 2010 передбачена можливість збереження документів не лише у форматі поточної версії й у форматах попередніх версій Word, а також в інших текстових форматах. Якщо зберігається файл в якому-небудь форматі, який не підтримує всі елементи оформлення, що використані у документі, то після натиснення у вікні **Збереження документа** кнопки **Зберегти** з'явиться ще одне діалогове вікно з попередженням, що деякі елементи оформлення зникнуть з документа при збереженні його у вибраному форматі.

Наприклад, при збереженні в простому текстовому форматі (у полі **Тип файлу** вибрано **Звичайний текст)** з'явиться попередження, що з документа будуть прибрані всі елементи оформлення, всі рисунки і всі вставлені об'єкти.

#### **10. Відкриття документа в Word**

Щоб відкрити текстовий документ у Word, можна просто знайти файл текстового документа і двічі клацнути по ньому мишею.

Крім того, можна у вікні Word клацнути мишею по кнопці **Файл** і обрати команду **Открыть.** При цьому відкриється діалогове вікно **Открытие документа,** в якому можна знайти і вказати, який саме документ має відкритися (див. рис. 1.23).

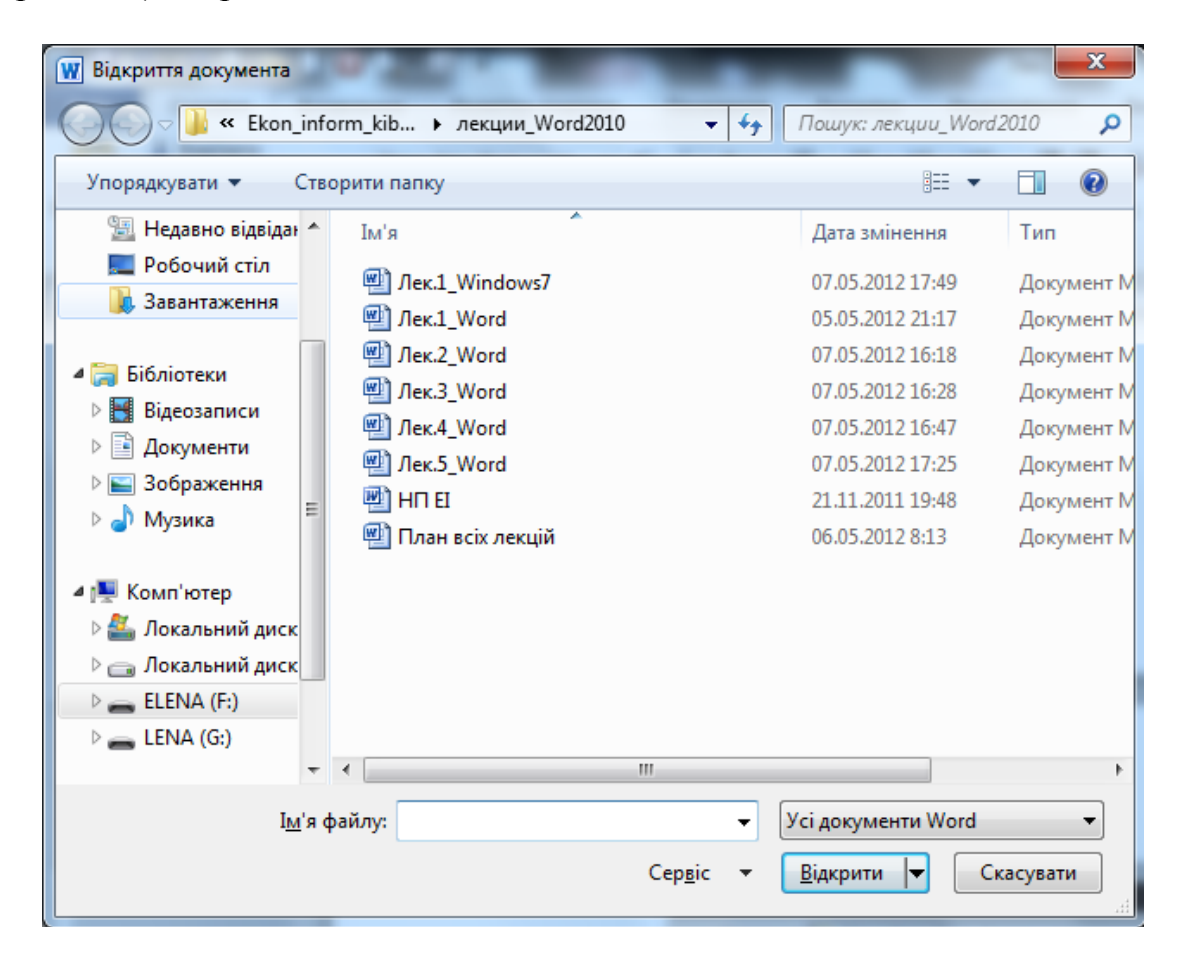

Рисунок 1.23 – Діалогове вікно **Открытие документа**

### **11. Одночасна робота з декількома документами**

Інколи доводиться одночасно працювати з декількома документами. Наприклад, коли новий документ створюється з врахуванням старого. В цьому випадку обидва документа – і новий, і старий – мають бути перед очима.

Розташувати вікна документів, аби вони були одночасно видні, можна або вручну, або автоматично. Уручну розташування виробляється звичайними способами, передбаченими для вікон Windows.

Проте Word дозволяє не мучитися у пошуках оптимального місця на екрані для кожного вікна, а розташувати все автоматично. Для цього на стрічці слід відобразити вкладку **Вид,** а на ній клацнути по кнопці **Упорядочить все.**  У результаті всі відкриті документи Word будуть розташовані таким чином, що всі вони будуть одночасно видні і доступні (рис. 1.24).

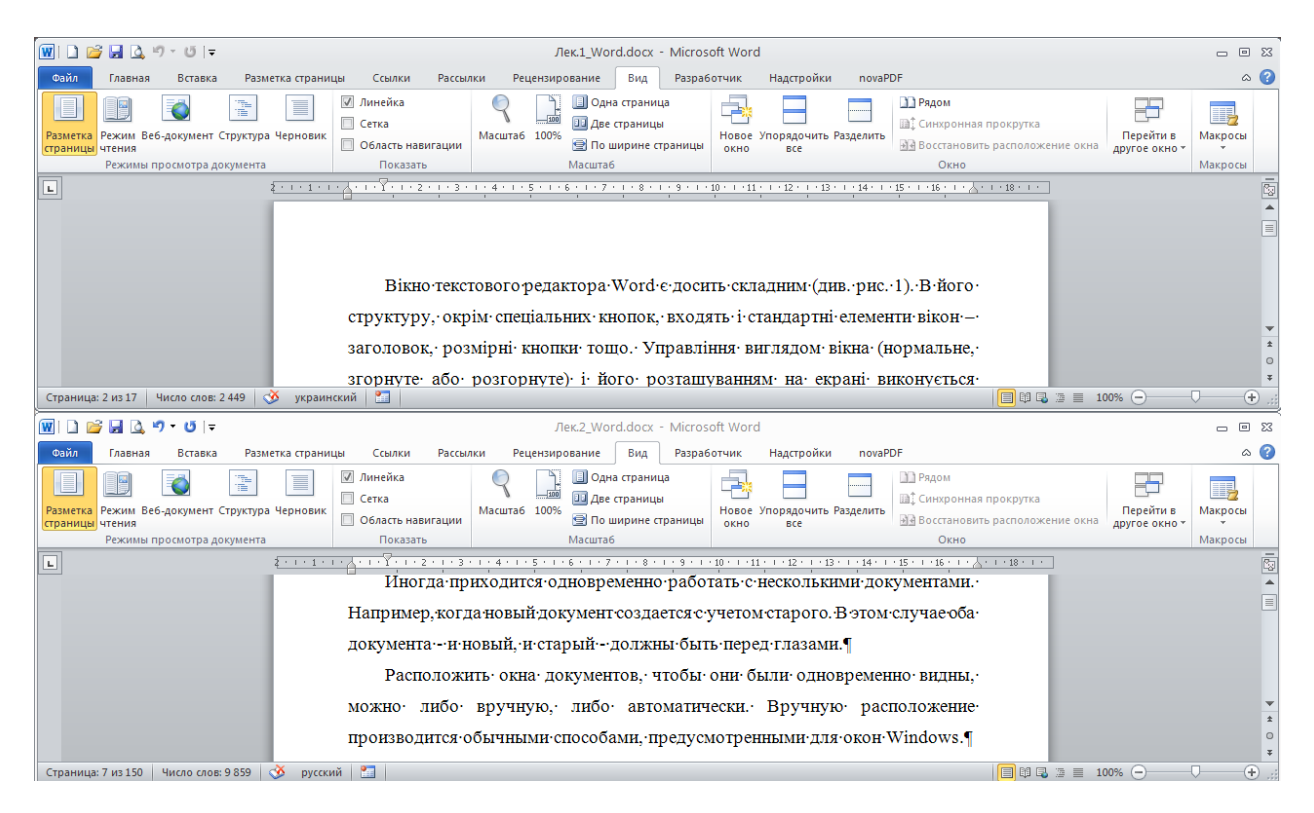

Рисунок 1.24 – На екрані впорядковано два текстові документи

Може бути і таке, що при роботі з великим документом постійно потрібно переходити з одного нього місця в інше. У Microsoft Word є засоби, що дозволяють зручно мати перед очима відразу дві частини одного і того ж документа. Для цього потрібно:

1. Відобразити вкладку **Вид.**

2. Клацнути мишею по кнопці **Разделить.** У результаті у вікні з'явиться горизонтальна розділова лінія, якою можна поділити вікно на дві частини. У обох частинах відображатиметься один і той же вихідний документ, але в обох частинах можна його незалежно прокручувати. Коли розділова лінія прийме потрібне положення, слід клацнути мишею – і розділення буде виконане (рис. 1.25).

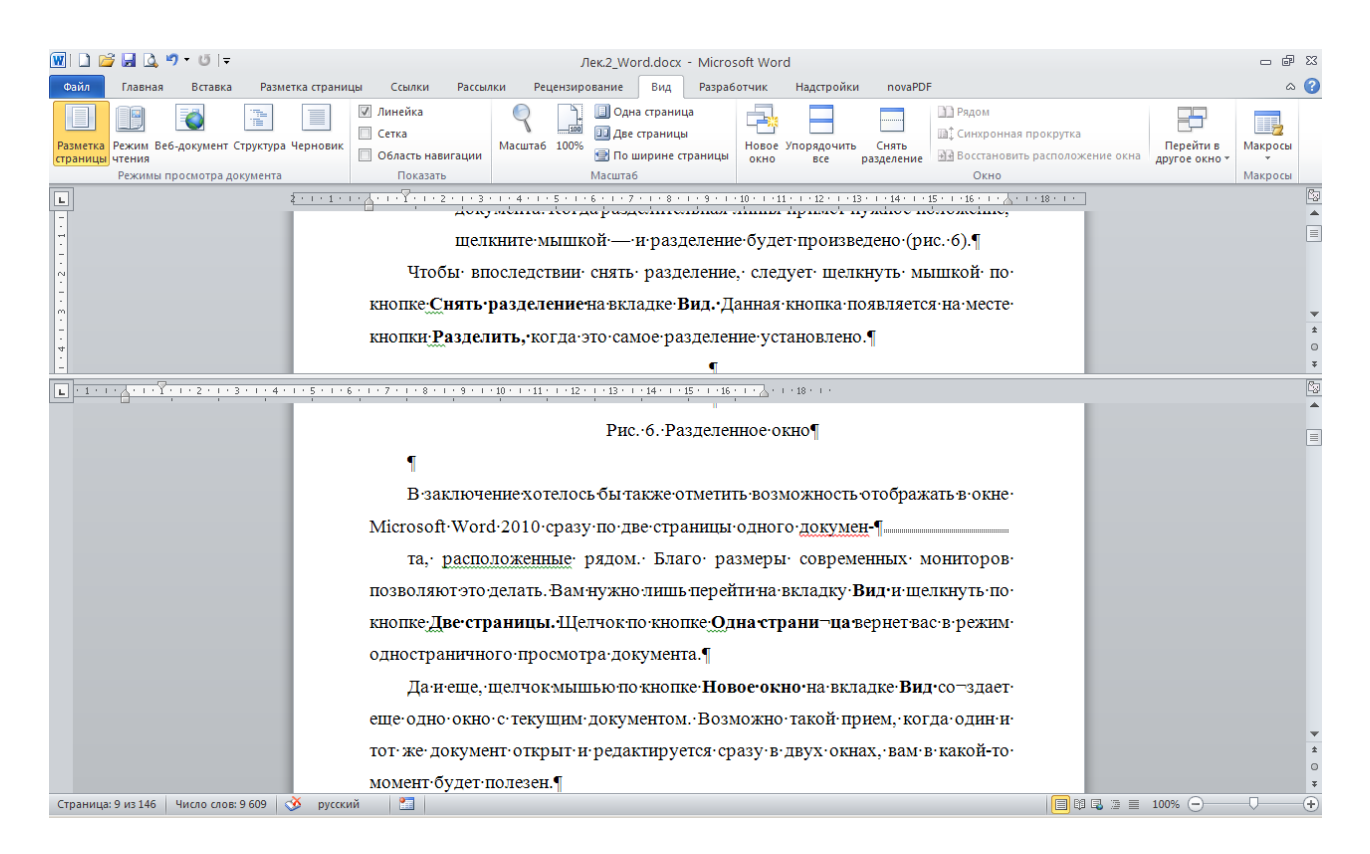

Рисунок 1.25 – Розділене вікно

Щоб згодом зняти розділення, слід клацнути мишкою по кнопці **Снять разделение** на вкладці **Вид.** Дана кнопка з'являється на місці кнопки **Разделить,** коли це саме розділення встановлене.

На закінчення, хотілося б також відзначити можливість відображати у вікні Microsoft Word 2010 відразу по дві сторінки одного документа, розташовані поруч. Для цього потрібно лише перейти на вкладку **Вид** і клацнути по кнопці **Две страницы.** Клацання по кнопці **Одна страница** поверне документ у режим односторінкового перегляду документа.

#### **12. 3акриття документа, завершення роботи Word**

Для завершення роботи з документом і його закриття можна або клацнути по кнопці з хрестиком в його правому верхньому куті, або клацнути мишею по кнопці **Файл,** а потім обрати команду **Закрыть** (рис. 1.26). При цьому, якщо в документі були зроблені які-небудь зміни, то перед закриттям буде запропоновано зберегти документ.

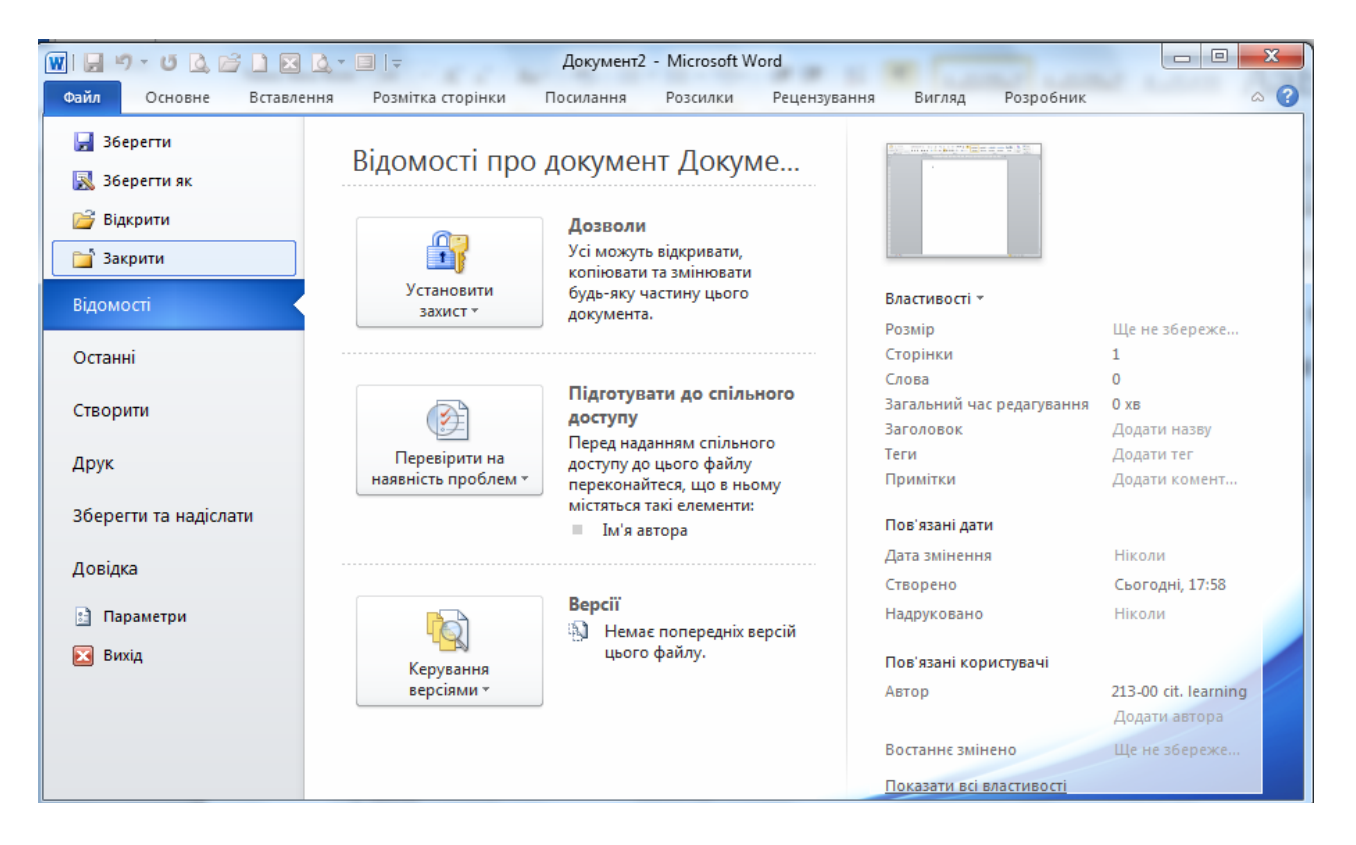

Рисунок 1.26 – Завершення роботи у Word

Завершити роботу в Word можна, або клацнувши по кнопці закриття застосунку (з хрестиком в правому верхньому кутку), або клацнувши мишкою по кнопці **Файл** і в самому низу натиснути окрему кнопку **Выход.** При цьому автоматично будуть закриті всі відкриті документи Word.